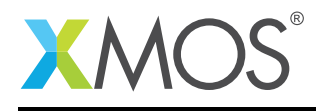

# Application Note: AN01021 Interfacing High Speed ADCs with xCORE

The application notes shows how to interface high speed ADCs with xCORE devices. It also gives an overview about the advantages of using xCORE buffered I/O ports, clock blocks and xCONNECT communication channels.

The code associated with this application note povide an example to interface Texas Instruments high speed ADC (ADS7863A) to xCORE devices. The application note contains simulation that shows how the data is sampled by the xCORE device.

#### Required tools and libraries

• xTIMEcomposer Tools - Version 13.2

#### Required hardware

This application note is designed to run using xSIM (XMOS simulator tool). No additional hardware is required to run the example.

The example code provided with the application has been implemented and tested using the XMOS simulator tool (xSIM) and can run on any xCORE device.

#### **Prerequisites**

- This document assumes familiarity with the XMOS xCORE architecture, the XMOS tool chain and the xC language. Documentation related to these aspects which are not specific to this application note are linked to in the references appendix.
- $\bullet$  For descriptions of XMOS related terms found in this document please see the XMOS Glossary<sup>1</sup>.

<sup>1</sup><http://www.xmos.com/published/glossary>

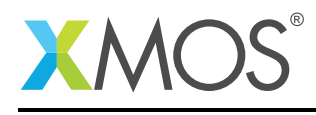

## 1 Overview

This application notes shows how to interface an xCORE device with an external ADC like TI ADS7863A. To interface the ADC with an xCORE device, one logical core is sufficient. But, this application notes uses three logical cores for demonstrating xCORE features. One logical core (master\_ads7863a) is used to interface with the ADC using xCORE I/O ports, one logical core is for the user application (app) – receives data that is sent by the master\_ads7863a logical core – and one logical core to emulate the ADS7863A device (slave\_side\_ads7863a\_simulation). This application note refers to the ADV in Mode-I; information about other modes supported by this ADC is available in the *ADS7863A data sheet*. 2

The timing diagram of the ADC is shown below:

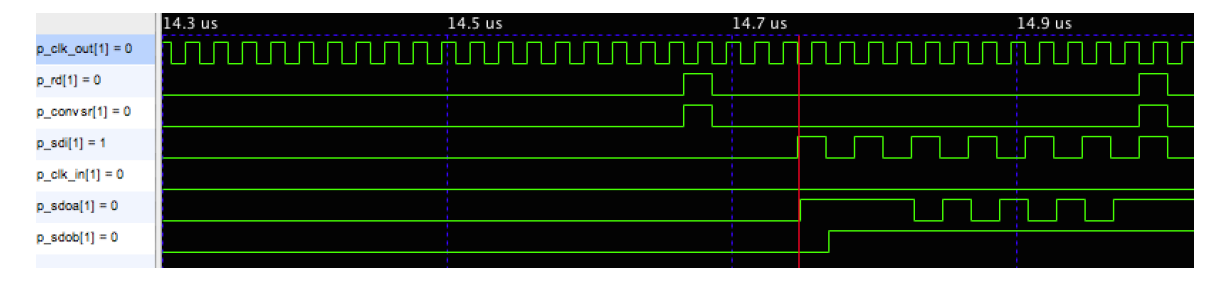

Figure 1: Timing diagram of ADC

## 1.1 Applications where high speed ADCs are used

- Motor Control
- Multi-Axis Positioning Systems
- Three-Phase Power Control
- Sensor data acquisition

<sup>2</sup><http://www.ti.com/lit/ds/symlink/ads7863a.pdf>

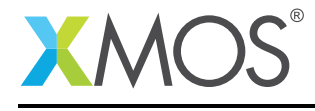

### 1.2 Block Diagram

The block diagram (Figure [2\)](#page-2-0) shows the ADC interface with an xCORE device in Mode-I.

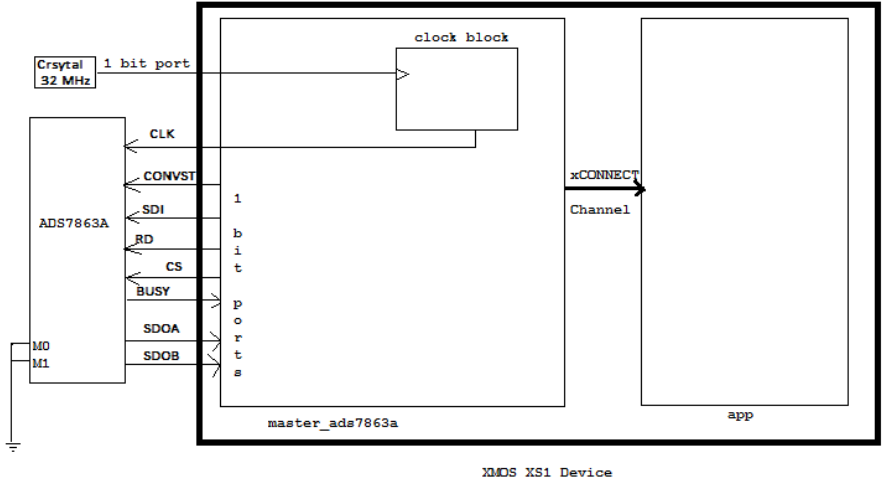

<span id="page-2-0"></span>\* All one bit ports clocked using clockblock

Figure 2: Block digaram of ADC interface with xCORE

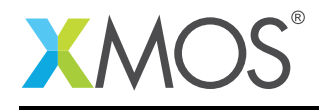

## 2 Application overview

The example in this document does not have any external dependancies on application libraries other than those supplied with the XMOS development tools.

This example is implemented using three logical cores which perform the following functionality

- One logical core (master\_ads7863a) is used to interface with the ADC using xCORE I/O ports and generate clock for the ADC and read the ADC data when there is new data available.
- One logical core (slave\_side\_ads7863a\_simulation) is used in this example to emulate the ADC slave.
- One logical core (app) is used as an application core to receive the ADC data using a channel.

This can be seen in the following core diagram

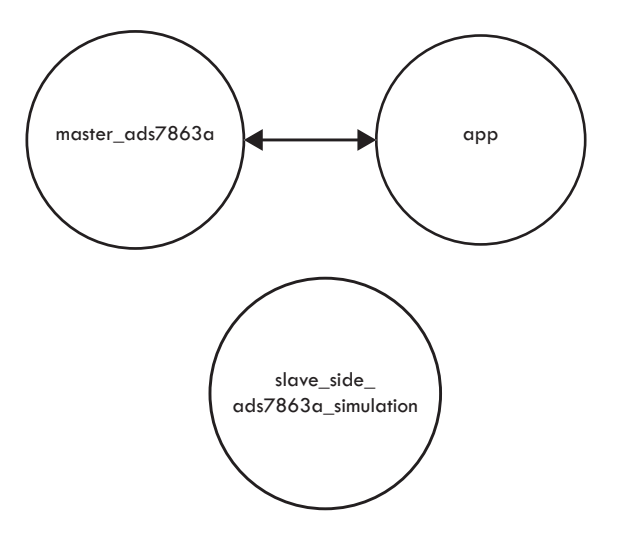

Figure 3: Core diagram showing communication between logical cores

#### 2.1 Advantages of using xCORE technology

Unlike traditional microcontrollers, xCORE devices have multiple logical cores which run several tasks independently in parallel and have high I/O flexibility. xCORE I/Os have less latency and can respond to events very quickly compared to traditional microcontrollers, so they are well suited for time critical and high speed data acquisition applications. More information is available in the *xCORE Architecture Introduction*<sup>3</sup> document.

#### 2.1.1 xCORE I/O ports

xCORE I/O ports have unique functionality that allows a reference clock to be used to synchronize the input and output operations on a port. The ports can be configured to buffer the transfers, and can be easily converted between serial and parallel form. Ports can be configured to wait for a condition and then generate events that trigger the logical processing core. All of these features are used in this application. More information on ports is available in the *XS1 Ports Introduction*<sup>4</sup> .

<sup>3</sup><http://www.xmos.com/published/xcore-architecture>

<sup>4</sup><http://www.xmos.com/published/xs1-ports-introduction>

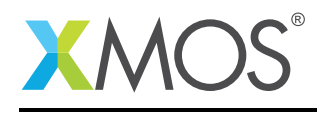

#### 2.1.2 xCONNECT channels

xCORE devices can communicate between the logical cores using high speed, low latency channels. There are two types of channels: streaming channel and normal channel. This application uses streaming channels which have less overhead compared to normal channels. They are suitable for high speed communication between logical cores, but the number of streaming channels you can have between the tiles is limited. See the *xCONNECT Architecture*<sup>5</sup> document for more details.

#### 2.2 Application Description

The application uses nine 1bit ports and a clock block to interface with ADC. It also uses four 1bit ports and one clock block to emulate the ADC slave. The ADC requires a 32MHz clock to be generated by the xCORE device. The I/O ports on xCORE devices generally run synchronous to the 100MHz reference clock. The ports can be configured to run at different clock speeds by dividing the reference clock by multiples of 2, but this still does not deliver the required 32MHz clock. Therefore, the application must use an external 32MHz oscillator that's connected to a 1bit port, as shown in *Figure 2*. For the demonstration, a 50MHz clock was used. The clock block is clocked from the crystal clock signal using the input port. All the other input and output ports are set to clock based on the clock block, so the data will be sampled synchronous to the clock block at the speed of 50MHz. More information on programming clock blocks and buffered ports see the *XMOS Programming Guide*<sup>6</sup> .

#### 2.3 PortMap details

In the xCORE architecture, a Port connects a processor to one or more physical pins. The portMap defines which ports are assigned to which software functions. So in this example, clock signal, conversion start, data ready, data input, read channel A data and read channel B data are required to interface with TI ADS7863A ADC device. ADC conversion starts when the conversion start pin goes high. Converted ADC data is read using sdoa pin for channel A and sdob pin for channel B. sdi pin is for sending configuration information to the ADC (specifies the settings for conversion). The data read from the ADC after conversion using sdoa and sdob is 12 bit. Data is available for reading only after two clock cycles after ready signal goes low.

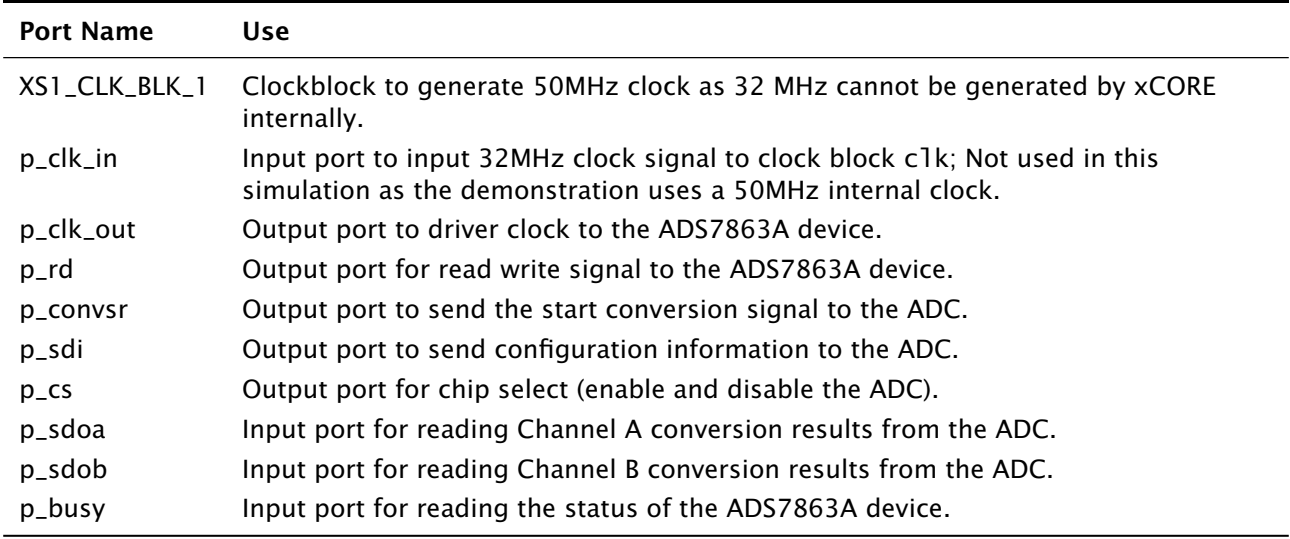

xCORE ports required to interface with TI ADS7863A ADC are listed below:

<sup>6</sup><http://www.xmos.com/published/xmos-programming-guide>

<sup>5</sup><http://www.xmos.com/published/xconnect-architecture>

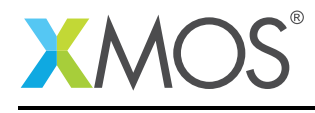

Details about the functionality of the ports are available in the TI *ADS7863A datasheet*<sup>7</sup> .

#### 2.4 PortMap for Slave Emulation

portmap for emulating the slave device is shown below

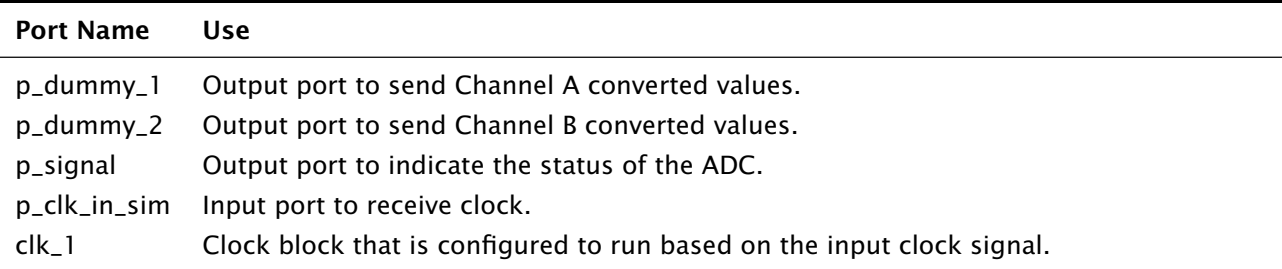

#### 2.5 The application main() function

The main() function is contained in main.xc as follows:

```
int main()
{
    streaming chan c;
    par
    {
        on tile[0] : master_ads7863a(c);
        on tile[0] : slave_side_ads7863a_simulation();
        on tile[0] : app(c);
    }
}
//End
```
Looking at this function in more detail you can see the following:

- Three logical cores are running in parallel on tile 0.
- The application and master logical cores communicate the ADC information using a channel c.

<sup>7</sup><http://www.ti.com/lit/ds/symlink/ads7863a.pdf>

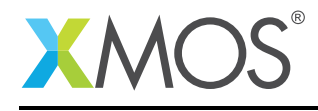

#### 2.6 Master\_ads7863a() logical core

The logical core master\_ads7863a is available in the main.xc file as follows:

```
void master_ads7863a( streaming chanend c)
{
 unsigned data_1,data_2,ts;
 //reference clock is set to 50MHz
 configure_clock_rate(clk,100,2);
 configure_port_clock_output(p_clk_out, clk);
 //Configuring all the ports synchronous to reference clock
 configure_out_port(p_convsr, clk, 0);
 configure_out_port(p_sdi, clk, 0);
 configure_out_port(p_rd, clk, 0);
 configure_in_port(p_sdoa, clk);
 configure_in_port(p_sdob, clk);
 p_rd<:0x0000000;
 p_convsr<:0x00000000;
 p_sdi<:0x00000000;
 set_port_shift_count(p_sdoa,16);
 set_port_shift_count(p_sdoa,16);
 start_clock(clk);
 p_{\text{SCS}} <: 0;
 while(1){
      p_rd @ (ts+5)<:0x00010001 ;
      p_convsr @ (ts+5) <:0x00010001;
      //write LSB first for two channels at a time
      p_sdi @ (ts+7) <:0x05555550;
      //Read two channels at a time. As we are usign 32 bit buffered ports
      p_sdoa:> data_1;
      p_sdob:> data_2 @ ts;
      //Send the data read to the application using channels
      c<:data_1;
      c<:data_2;
 }
}
```
Looking at the logical core in more detail, you can see the following:

- Clock block clk is set to run at 50MHz.
- Generated 50MHz clock is outputted on port p\_clk\_out. The clock output is used to input clock to the ADC.
- Output ports p\_convsr, p\_sdi, p\_rd are configured to run synchronously using clock block clk. Information on timed output on a port is available in the *how to perform timed output on a port*<sup>8</sup> document.
- ADC requires conversion start signal along with the clock input. After receiving the conversion start signal, the ADC starts the conversion.
- Configuration of ADC is done using p\_sdi. The conversion start should be enabled once the configuration is set.
- The input ports p\_sdoa and p\_sdob are clocked using clock block c1k and read the converted ADC data after each conversion.

<sup>8</sup>[https://www.xmos.com/download/public/app\\_port\\_timed\\_output\\_example-README\(1.1.1rc0.a\).pdf](https://www.xmos.com/download/public/app_port_timed_output_example-README(1.1.1rc0.a).pdf)

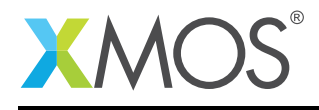

- p\_rd and p\_convsr ports signals are made high for every 16 clock pulses to indicate start conversion to the ADC.
- Data from Channel A is read and sent to the application using a channel c
- Data from Channel B is read and sent to the application using a channel c.
- As the application uses a 32 bit buffered port, two samples must be read together. Information on buffered output ports is available in the *How to use buffering for port output*<sup>9</sup> document.

## 2.7 slave\_side\_ads7863a\_simulation() logical core

The logical core slave\_side\_\_ads7863a\_simulation is available in the main.xc file as follows:

```
void slave side ads7863a simulation()
{
    unsigned data;
    configure clock rate(clk 1.100.2);
    configure_out_port(p_dummy_1, clk_1,0);
    configure_out_port(p_dummy_2, clk_1,0);
    configure_in_port(p_signal, clk_1);
    start_clock(clk_1);
    while(1)
    {
        // wait for conversion start signal from Master
        p_signal:>data ;
        if(data)
        {
            clearbuf(p_dummy_1);
            clearbuf(p_dummy_2);
            //Output Channel A and CHannel B information. Two samples at a time.
            p_dummy_1<: 0x3AAA3AAF ;
            p_dummy_2<: 0xFFFFFFFE;
        }
    }
}
```
Looking at the logical core in more detail, you can see the following:

- clockblock clk\_1 is configured to run according to the clock signal.
- Output ports p\_dummy\_1, p\_dummy\_2 are configured to run synchronous to clock block clk\_1.
- The logical core reads data on p\_signal port and sends data on the ports p\_dummy\_1, p\_dummy\_2 emulating the slave ADC device.
- The conversion start signal of master\_ads7863a logical core is connected to the p\_signal port.
- When the master\_asd7863a core sends a conversion start signal, the p\_signal port detects and sends data back to the master\_ads7863a core using ports p\_dummy\_1 and p\_dummy\_2.

<sup>9</sup>[https://www.xmos.com/download/public/app\\_port\\_buffered\\_output\\_example-README\(1.1.1rc0.a\).pdf](https://www.xmos.com/download/public/app_port_buffered_output_example-README(1.1.1rc0.a).pdf)

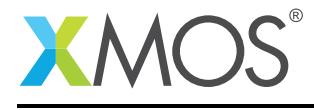

### 2.8 app() logical core

The logical core app is available in the main.xc file and is as follows,

```
void app( streaming chanend c)
{
   unsigned data;
   while(1){
        //Read Channel A and CHannel B data alternatively.
        c:>data;
   }
}
```
Looking at the logical core in more detail, you can see that: channel c is waiting for the ADC channel number; data is read from the channel A and channel B alternatively.

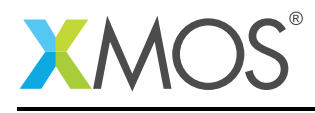

# 3 Launching the demo application

Once the demo application is built using the xTIMEcomposer Studio, the example can be run on the simulator using the following steps: -0.5em

- 1. Right click on the binary in the bin directory within the project and select Run as  $\triangleright$  Run configurations. This will open up *Run configurations* menu.
- 2. Select Run on Simulator option as shown in Figure [4:](#page-9-0)

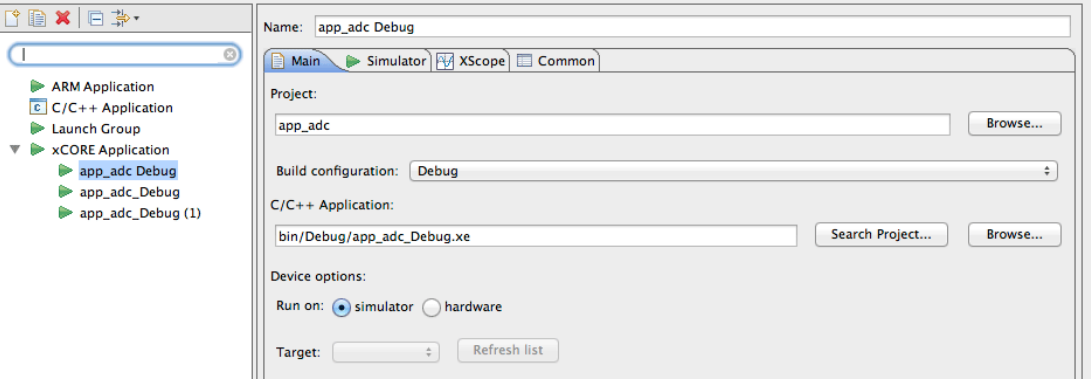

<span id="page-9-0"></span>Figure 4: Screen capture showing Run Configuration for simulator

- 3. Click on the *Simulator* tab and select the Enable Signal Tracing checkbox.
- 4. Check the Pins checkbox in the *System Trace options (per device)*.
- 5. Click the Add button, check the Ports checkbox and click Apply (Figure [5\)](#page-9-1).

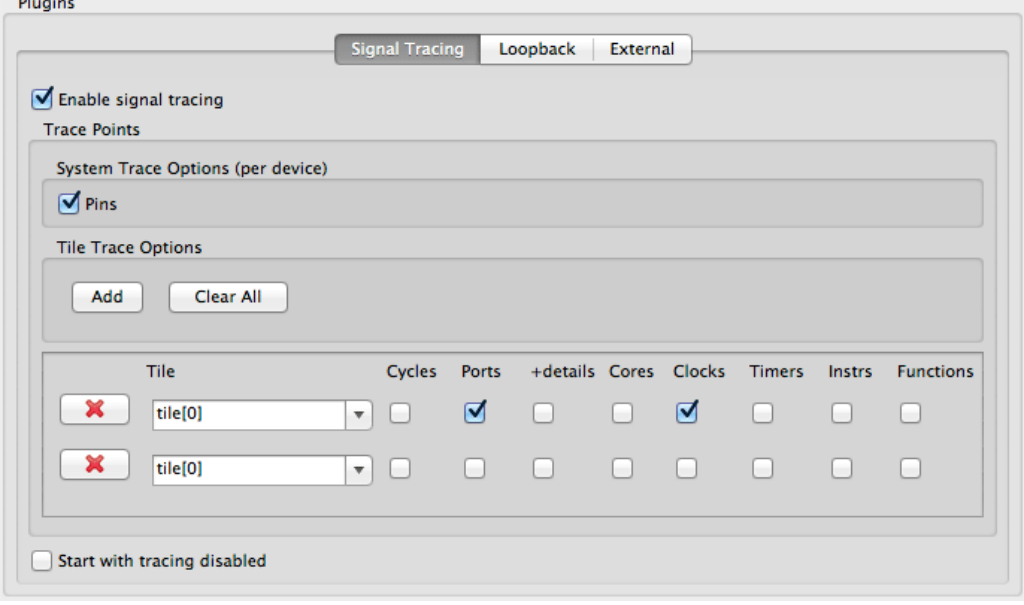

<span id="page-9-1"></span>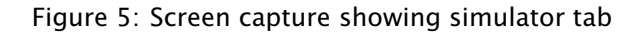

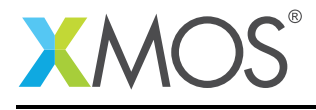

- 6. Select the *Loopback* tab and check the Enable Pin Connections checkbox.
- 7. Click the Add button and set loopback connections for *Port 1J* to *Port 1G*.
- 8. Create a loopback for Port 1K to Port 1H, Port 1L to 1C, and Port 1A to 1M (Figure [6\)](#page-10-0).

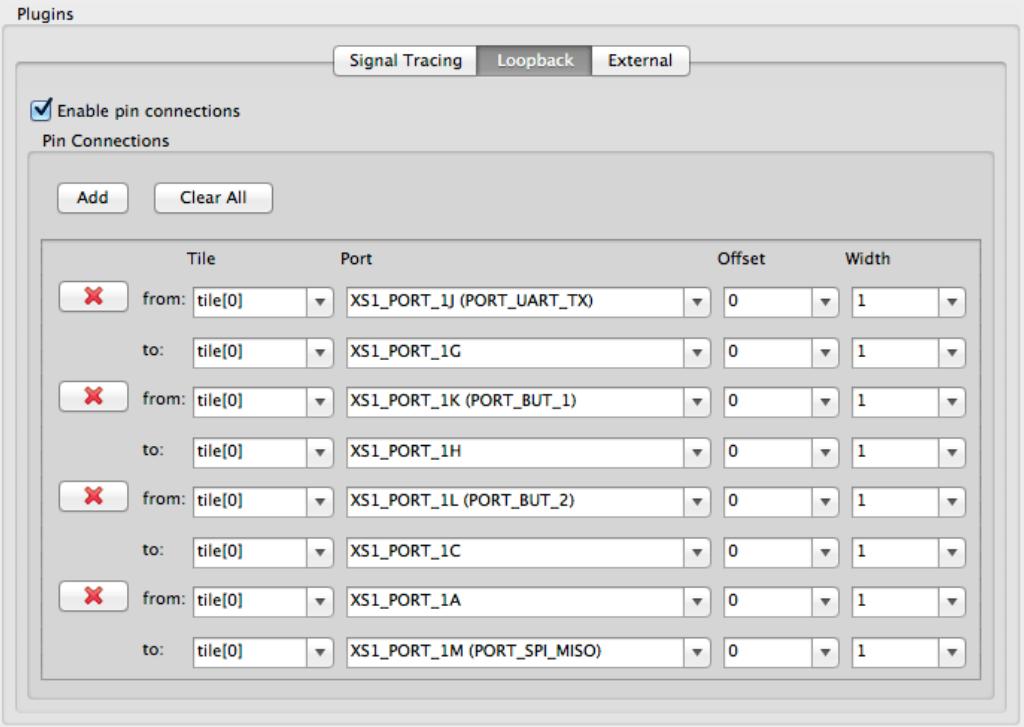

<span id="page-10-0"></span>Figure 6: Screen capture showing loopback settings

9. Click Run to run the demo using simulator. Once the demo starts running, you will see the application core displaying the Channel A and Channel B values alternatively on the console.

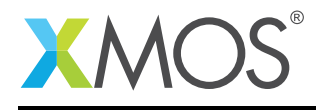

#### 3.1 Viewing the simulator

After the simulator has been running for 15 seconds, click the STOP button in the Console. The simulator generates a VCD file in the project. -0.5em

- 1. Double-click on the VCD file to open the waveform on top of the *Console* view and the *Signals\** panel on top of the *Project Explorer*.
- 2. Click on Ports in the *Signals* view, open the *XS1\_PORT\_1A* folder.
- 3. Right-click on tile[0]\_XS1\_PORT\_1A and select the Display signal(s) option. This adds the Port 1A into the waveform view (Figure [7\)](#page-11-0).

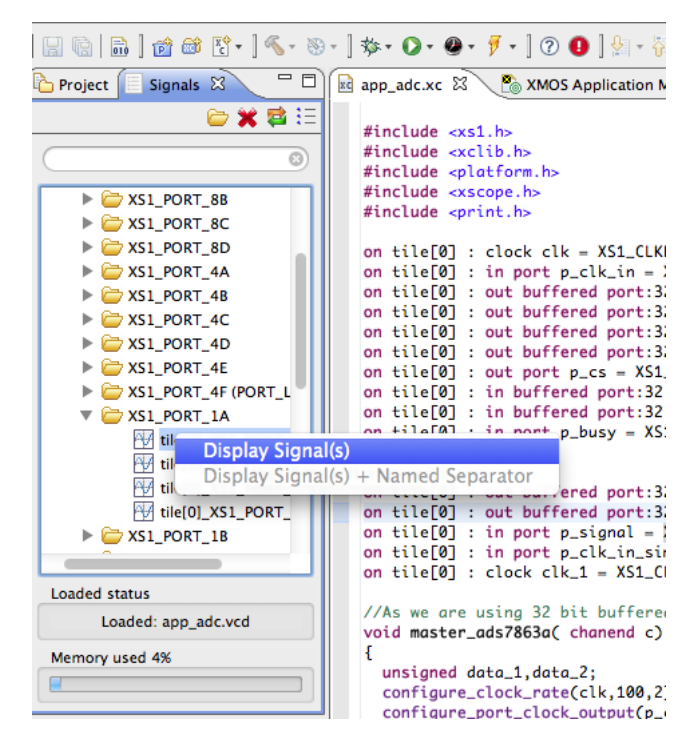

<span id="page-11-0"></span>Figure 7: Screen capture showing signals

- 4. Use the same procedure to add all the ports: 1B, 1C, 1D, 1F, 1G, 1H, 1I, 1J, 1K, 1L, 1M.
- 5. All the signals are displayed in the waveform viewer, as shown in Figure  $8$ :

|                                             | $14.3$ us | 14.5 us | 14.7 us | 14.9 us | 15.1 us | 15.3 us | 15.5 us | 15.7 us | 15.9 us |
|---------------------------------------------|-----------|---------|---------|---------|---------|---------|---------|---------|---------|
| $p_{clk\_out[1]} = 0$                       |           |         |         |         |         |         |         |         |         |
| $p_{1}rd[1] = 0$                            |           |         |         |         |         |         |         |         |         |
| $p_{\text{1}} \text{conv} \text{sr}[1] = 0$ |           |         |         |         |         |         |         |         |         |
| $p_sdi[1] = 1$                              |           |         |         |         |         |         |         |         |         |
| $p_sdoa[1] = 0$                             |           |         |         |         |         |         |         |         |         |
| $p_s \cdot \text{sdob}[1] = 0$              |           |         |         |         |         |         |         |         |         |
|                                             |           |         |         |         |         |         |         |         |         |

<span id="page-11-1"></span>Figure 8: Screen capture showing waveform

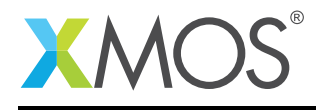

#### 3.2 Description of the waveform

- The first signal p\_clk\_out shows the 50MHz clock signal.
- The p\_rd and p\_convsr signals show the data these ports is pulled high for every 16 clock pulses.
- The p\_sdi carries configuration information for every conversion. So, you will see the data being sent every 16 clock pulses. As we are using 32 bit buffered ports in our application, we send two samples at a time.
- p\_sdoa and p\_sdob shows the data that is read from from the Channel A and Channel B of ADC after each conversion. We read two samples at a time as we are using 32 bit buffered ports.

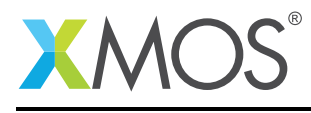

## 4 References

XMOS Tools User Guide <http://www.xmos.com/published/xtimecomposer-user-guide> XMOS Programming Guide <http://www.xmos.com/published/xmos-programming-guide> xCORE Architecture Introduction <http://www.xmos.com/published/xcore-architecture> XS1 ports Introduction <http://www.xmos.com/published/xs1-ports-introduction>

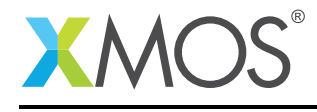

# 5 Full source code listing

#### 5.1 Source code for main.xc

```
// Copyright (c) 2015, XMOS Ltd, All rights reserved
#include <xs1.h>
#include <xclib.h>
#include <platform.h>
//Ports to interface with ADC
on tile[0] : clock clk = XS1_CLKBLK_1;
on tile[0]: in port p_{c}clk_in = XS1_PORT_1E;
on tile[0] : out buffered port:32 p_clk_out = XS1_PORT_1A;
on tile[0] : out buffered port:32 p_rd = XS1_PORT_1B;
on tile[0] : out buffered port:32 p_convsr = XSL_PORT_1C;
on tile[0] : out buffered port:32 p_sdi = XS1_PORT_1D;
on tile[0] : out port p_cs = XS1_PORT_1F;
on tile[0] : in buffered port:32 p_sdoa = XS1_PORT_1G;
on tile[0] : in buffered port:32 p_sdob = XS1_PORT_1H;
on tile[0]: in port p_busy = XSL_PORT_1;//For Slave emulation
on tile[0] : out buffered port:32 p_ddummy_1 = XS1_PORT_1];
on tile[0] : out buffered port:32 p_dummy_2 = XS1_PORT_1K;
on tile[0] : in port p_signal = XS1_PORT_1L;
on tile[0] : in buffered port:32 p_clk_in_sim = XS1_PORT_1M;
on tile[0] : clock clk_1 = XS1_CLKBLK_2;
void master_ads7863a( streaming chanend c)
\mathcal{L}_{\mathcal{L}_{\mathcal{L}}}unsigned data_1,data_2,ts;
  //reference clock is set to 50MHz
  configure_clock_rate(clk,100,2);
  configure_port_clock_output(p_clk_out, clk);
  //Configuring all the ports synchronous to reference clock
  configure_out_port(p_convsr, clk, 0);
  configure_out_port(p_sdi, clk, 0);
  configure_out_port(p_rd, clk, 0);
  configure_in_port(p_sdoa, clk);
  configure_in_port(p_sdob, clk);
  p_rd<:0x0000000;
  p_convsr<:0x00000000;
  p_sdi<:0x00000000;
  set_port_shift_count(p_sdoa,16);
  set_port_shift_count(p_sdoa,16);
  start_clock(clk);
  p_{\text{SC}}s < : 0;
  while(1){
      p_rd @ (ts+5)<:0x00010001 ;
      p_convsr @ (ts+5) <:0x00010001;
      //write LSB first for two channels at a time
      p_sdi @ (ts+7) <:0x05555550;
      //Read two channels at a time. As we are usign 32 bit buffered ports
      p_sdoa:> data_1;
```
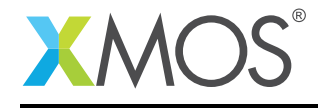

```
p_sdob:> data_2 @ ts;
      //Send the data read to the application using channels
     c<:data_1;
     c<:data_2;
 }
}
void slave_side_ads7863a_simulation()
{
    unsigned data;
    configure_clock_rate(clk_1,100,2);
    configure_out_port(p_dummy_1, clk_1,0);
    configure_out_port(p_dummy_2, clk_1,0);
    configure_in_port(p_signal, clk_1);
    start_clock(clk_1);
   while(1){
        // wait for conversion start signal from Master
        p_signal:>data ;
        if(data)
        {
            clearbuf(p_dummy_1);
            clearbuf(p_dummy_2);
            //Output Channel A and CHannel B information. Two samples at a time.
            p_dummy_1<: 0x3AAA3AAF ;
            p_dummy_2<: 0xFFFFFFFE;
       }
   }
}
void app( streaming chanend c)
{
   unsigned data;
   while(1){
        //Read Channel A and CHannel B data alternatively.
        c:>data;
   }
}
//main function//
int main()
{
    streaming chan c;
    par
    {
        on tile[0] : master_ads7863a(c);
        on tile[0] : slave_side_ads7863a_simulation();
        on tile[0] : app(c);
   }
}
//End
```
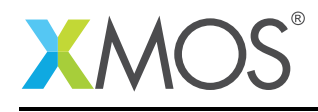

# **XMOS**

Copyright © 2015, All Rights Reserved.

Xmos Ltd. is the owner or licensee of this design, code, or Information (collectively, the "Information") and is providing it to you "AS IS" with no warranty of any kind, express or implied and shall have no liability in relation to its use. Xmos Ltd. makes no representation that the Information, or any particular implementation thereof, is or will be free from any claims of infringement and again, shall have no liability in relation to any such claims.